# 発表資料作成要領(**ZOOM**利用)

下記では Web 会議システムZoom を用いたPC 画面と音声のレコーディング方法を解説いたします。

<詳細手順>

- 1. Zoom アカウントを作成し、インストールする。無料)<P8~参照> (既に Zoom アカウントを持っている方は 2 へ進んでください)
- 2. Zoom を起動し、新規ミーティング(パーソナルミーティング)を開始します。 ●作成したアカウントで zoom にサインインします。

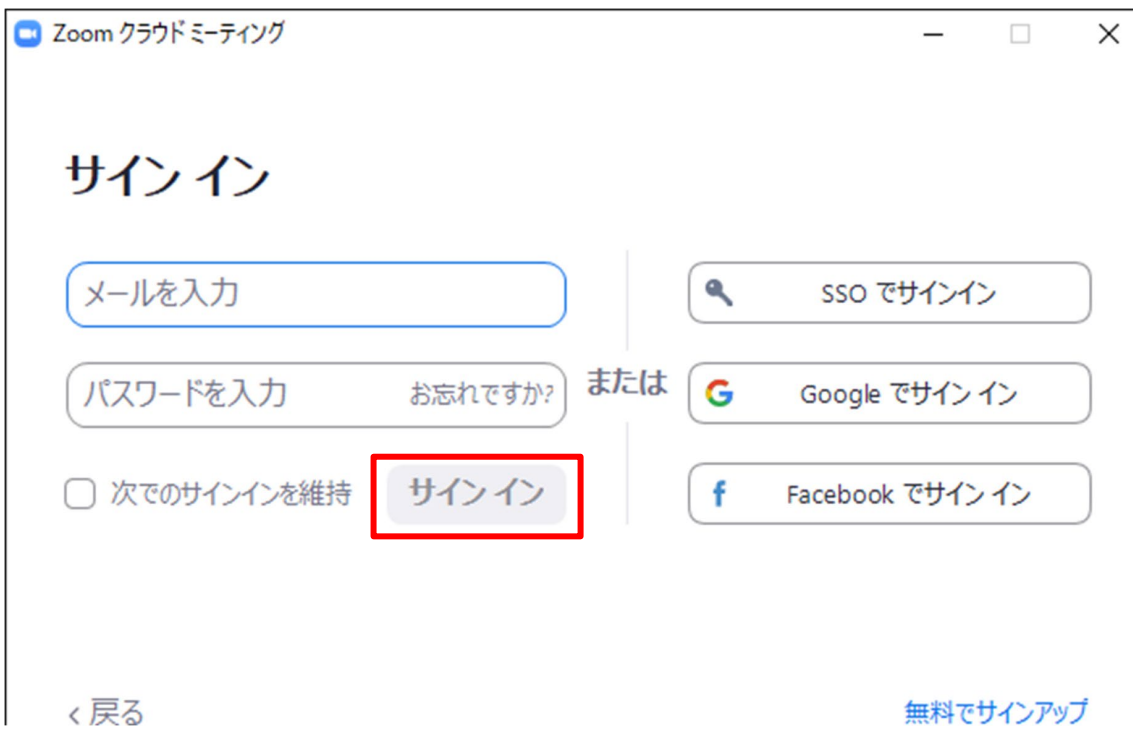

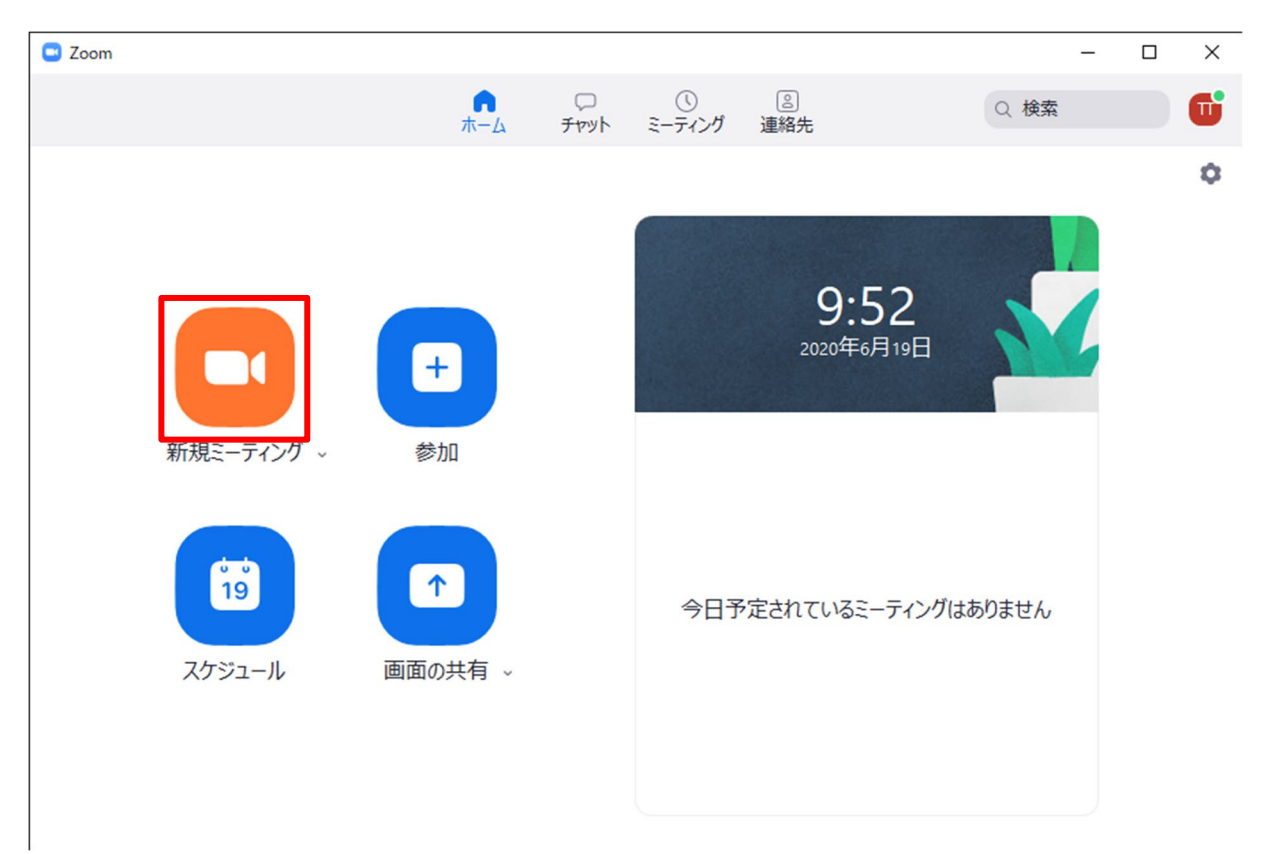

●新規ミーティングをクリックして、パーソナルミーティングを開始します。

● (こちらの画面が表示されたら) ロンピュータでオーディオに参加」をクリックします。

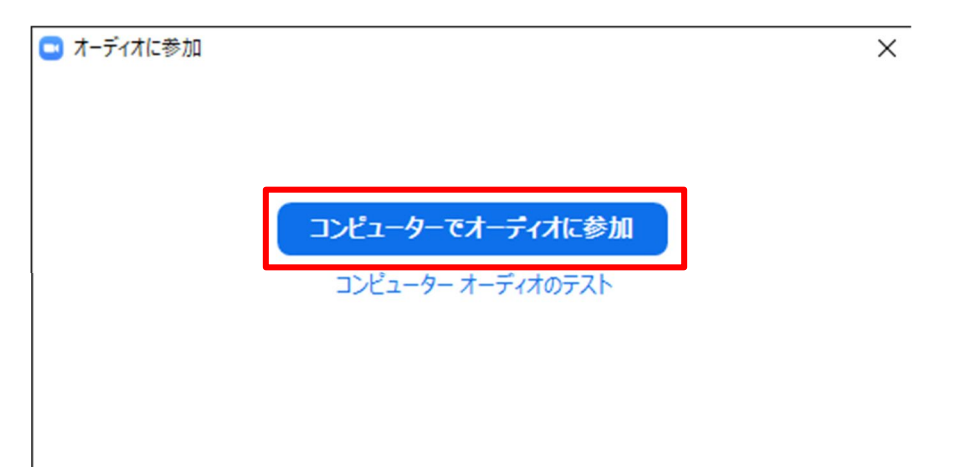

●マイクの設定を、実際に使用するマイクに変更します。 音声の収録マイクは、iPhone のイヤホンマイクを推奨しています。

●音声を収録するためミュートは解除します。

ビデオの開始を押し、ビデオを開始します。撮影者の顔が映ればビデオは映っています。

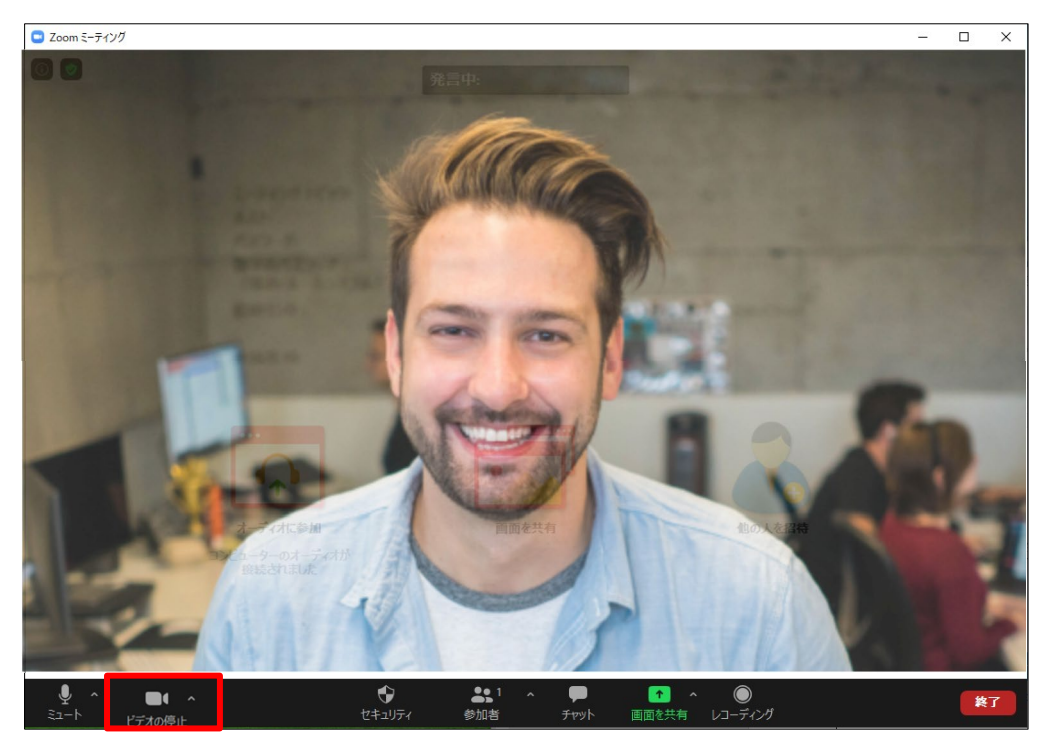

●今回はビデオ撮影も並行して撮影をお願い致します。

3. Zoom のレコーディングを開始します。

●レコーディングボタンをクリックします。

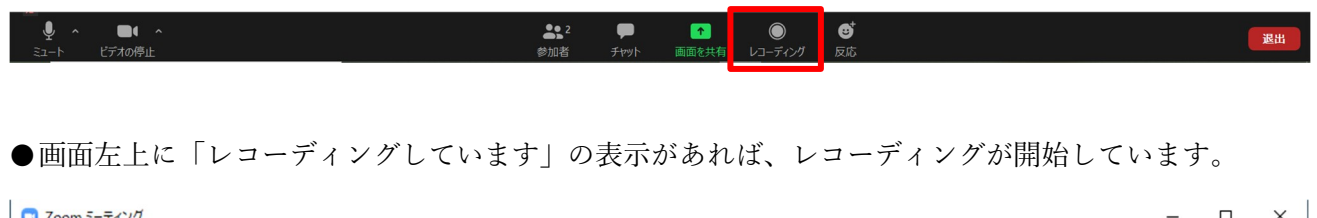

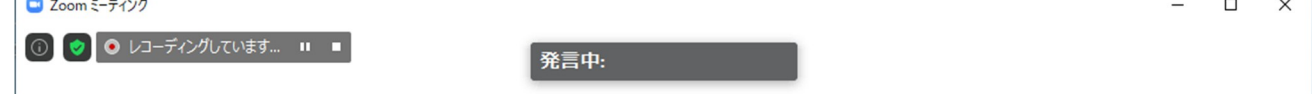

4. 画面共有を開始します。

●画面下の「画面を共有」をクリックします。

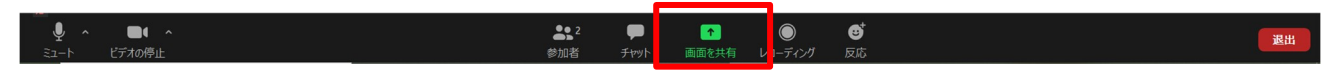

●左上の「画面」(デスクトップ全体の画面)を選択し、共有」をクリックします。 Mac の場合は「Desktop 1」と表示されます。

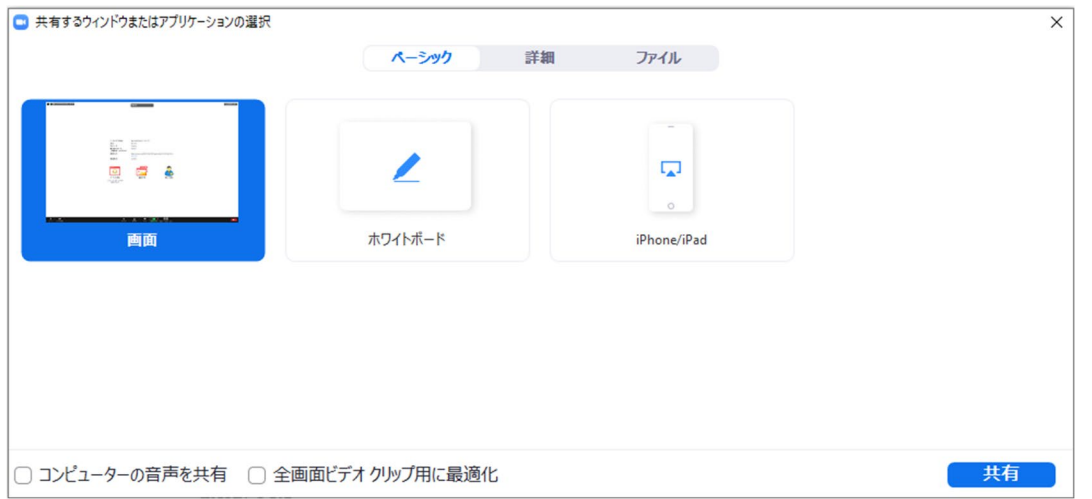

#### ●画面上に画面共有バーが表示されれば準備は完了です。

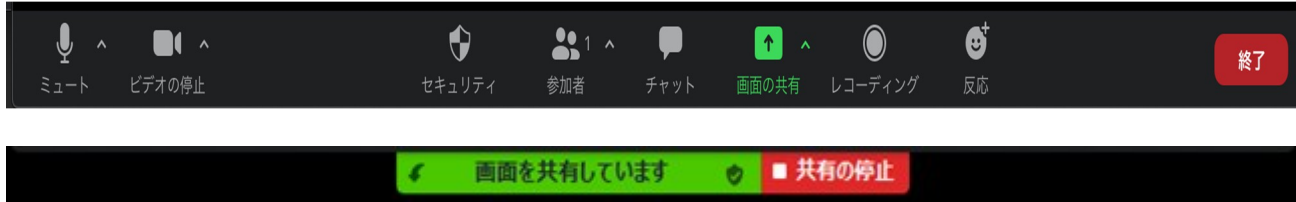

5. PowerPoint や Keynote などを起動して、プレゼンテーションを始めます。

●プレゼンテーションソフトを起動します。

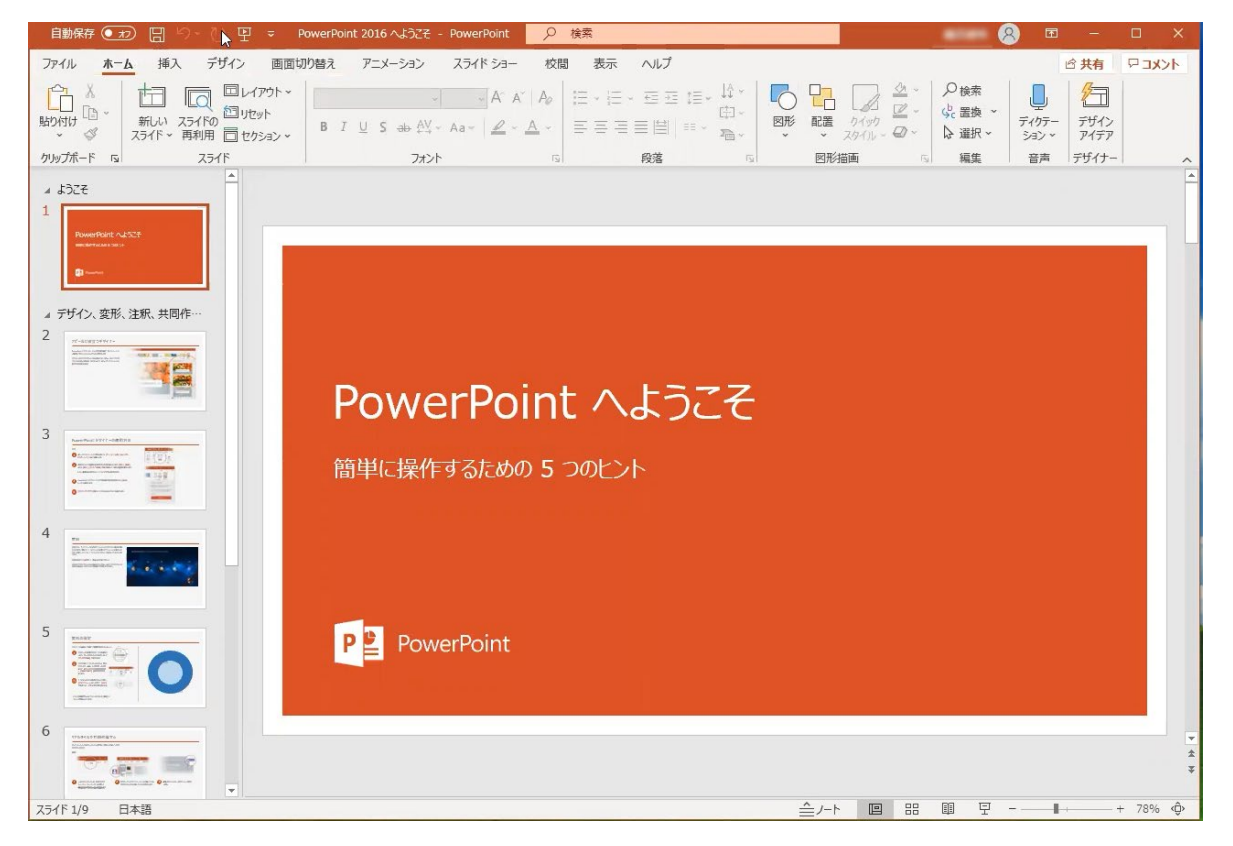

●プレゼンテーションが画面全体に表示されている状態で、マイクに向かって収録を開始します。

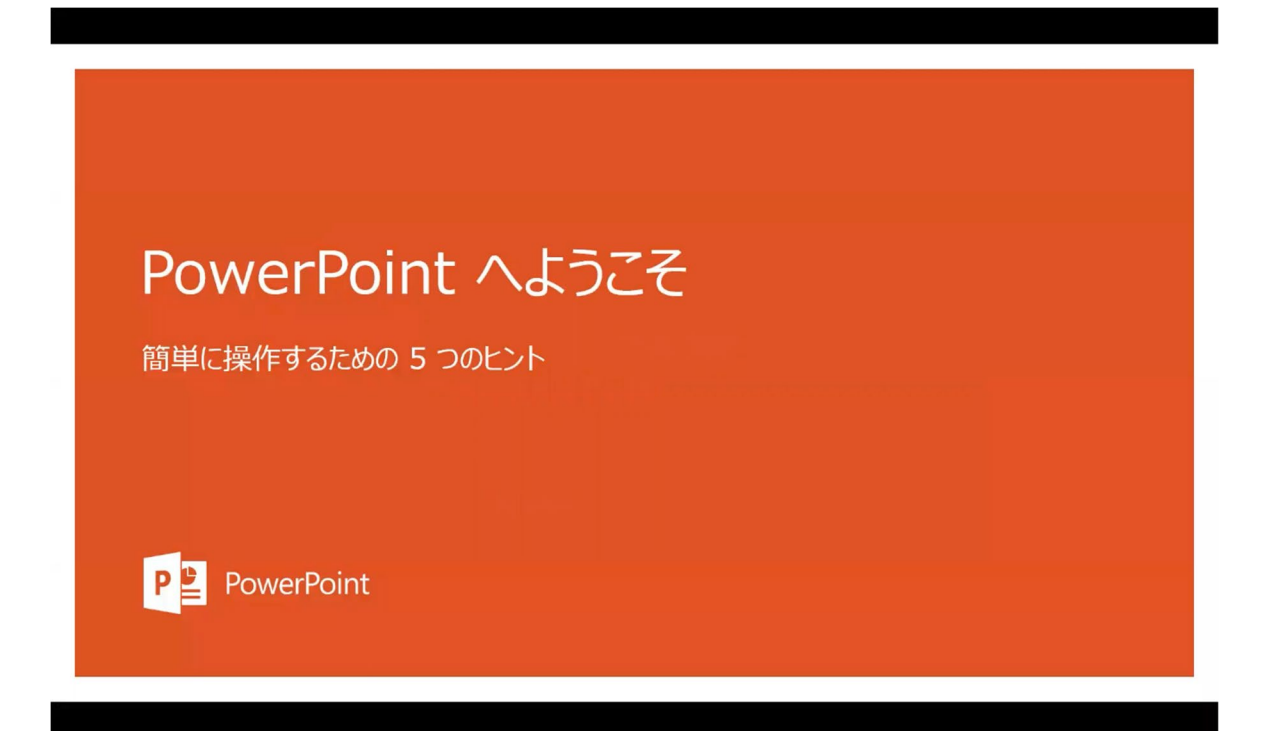

#### 6. プレゼンテーション終了後の手順

●画面上の画面共有バーから共有を停止します。

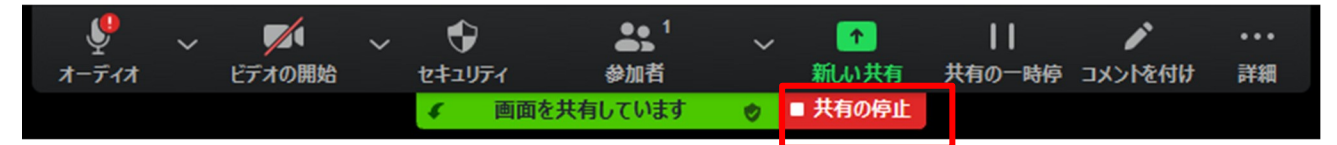

●録音(レコーディング)を停止します。

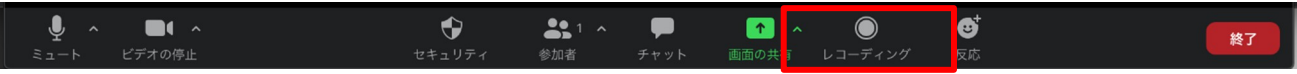

●ミーティングを終了します。

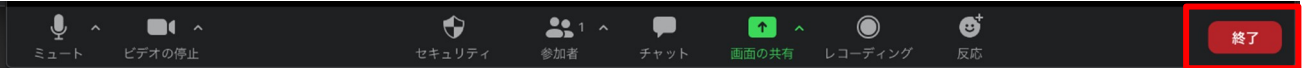

- ●レコーディングされたファイルが変換されるまで、そのまま待ちます。
- Zoom ミーティングのレコーディングを変換しています

 $\times$ 

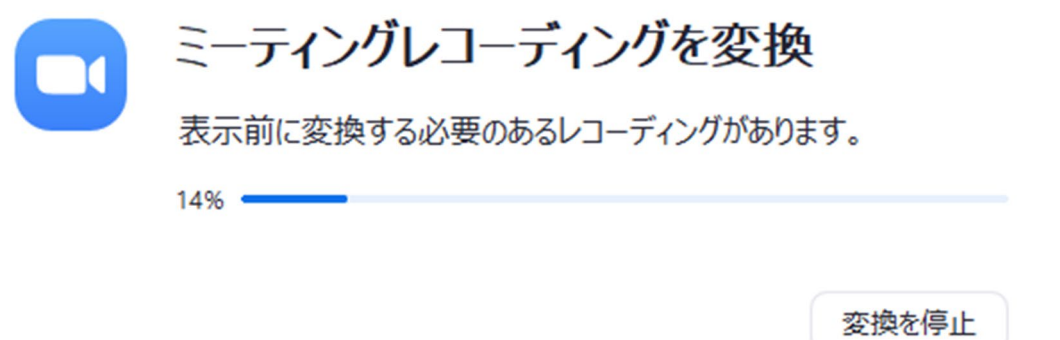

●Macの場合、下記画面が出ることがあります。その際はOKをクリックしてください。

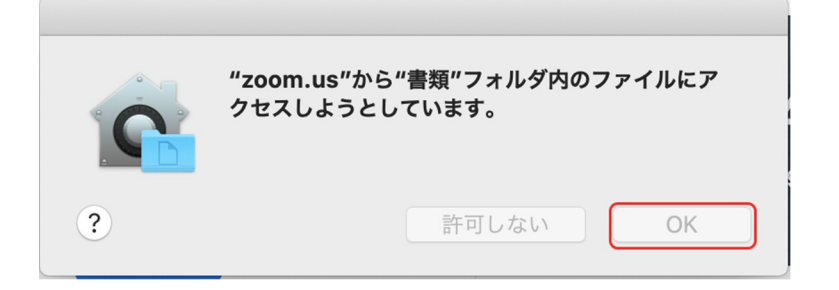

●変換処理が終了後、自動的に保存先フォルダが開かれますので保存願います。

●アップロードいただくファイルは3っつのうち「.mp4」 のファイルです。

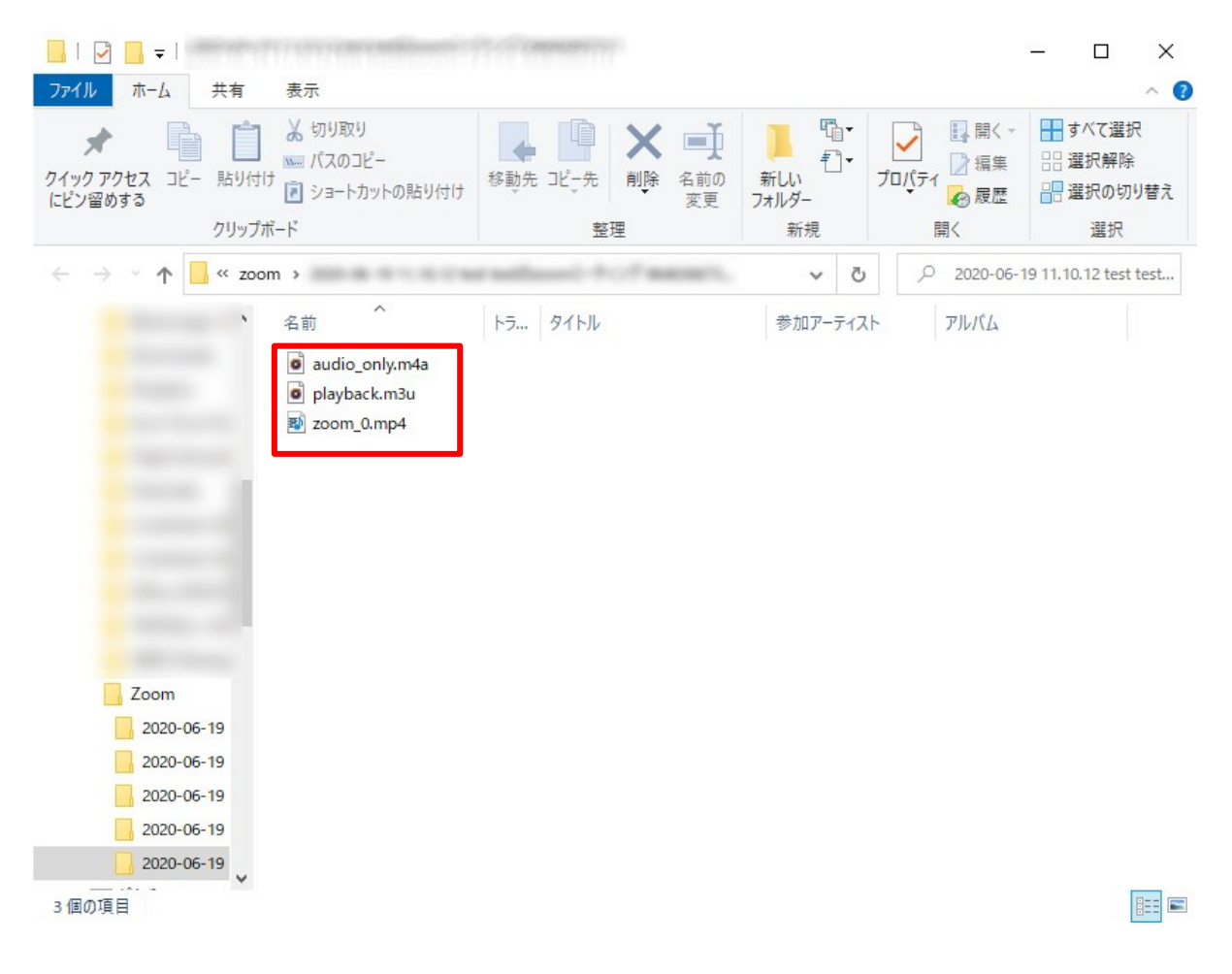

自動で開かれない場合、 Windows の場合: ドキュメント > zoom 内 Mac の 場 合 : 書 類 > zoom 内

の収録日の日付のフォルダ内に保存されています。

<zoom アカウント作成方法>

●zoom 公式サイトにアクセスし、

右上の「サインアップは無料です」をクリックしてアカウントを作成します。

zoom 公式サイトURL (https://zoom.us/)

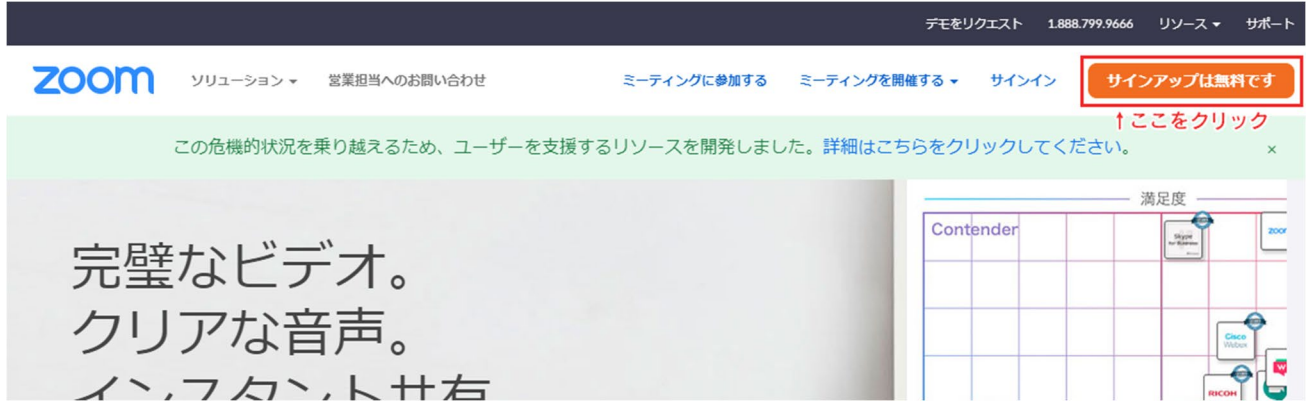

●誕生日は正しい日付を入力します。

### 検証のために、誕生日を確認してください。

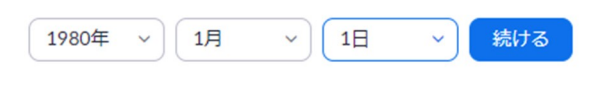

このデータは保存されません

●メールアドレスを入力し、伊インアップ」を選択します。

無料サインアップ

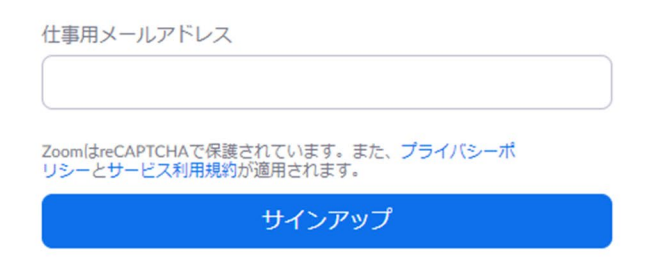

すでにアカウントをお持ちですか?サインイン。

●Zoom から、登録したメールアドレス宛にメールが届きますので、 メール内の確認リンクをクリックします。

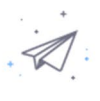

- にメールを送信しました。 Zoomを開始するには、メール内の確認リンクをクリックしま す。

> メールが届かない場合は、 別のメールを再送信

●メール内の確認リンクをクリックすると、教育目的ですか?」と聞かれますので、 「いいえ」を押して、「続ける」ボタンをクリックします。

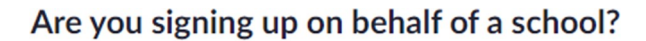

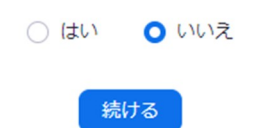

●「名」、姓」、「パスワード」欄を入力して、続ける」をクリックします。

1 アカウント情報 …… 2 仲間を招待 …… 3 ミーティングのテスト

## Zoomへようこそ

こんにちは、 アカウントが作成されました。続けるには氏名 を入力してパスワードを作成してください。

姓

名

パスワード

パスワードを確認する

サインアップすることで、プライバシー方針およびサービス規約にに同意し たことになります。

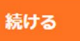

9

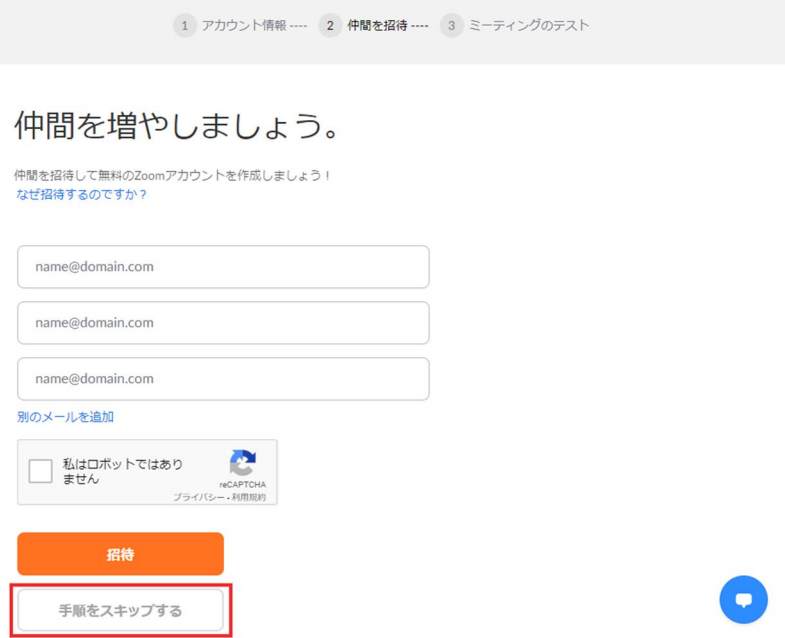

●「Zoom ミーティングを今すぐ開始」を選択することで、 Zoom アプリがダウンロードされますので、画面に従いインストールします。

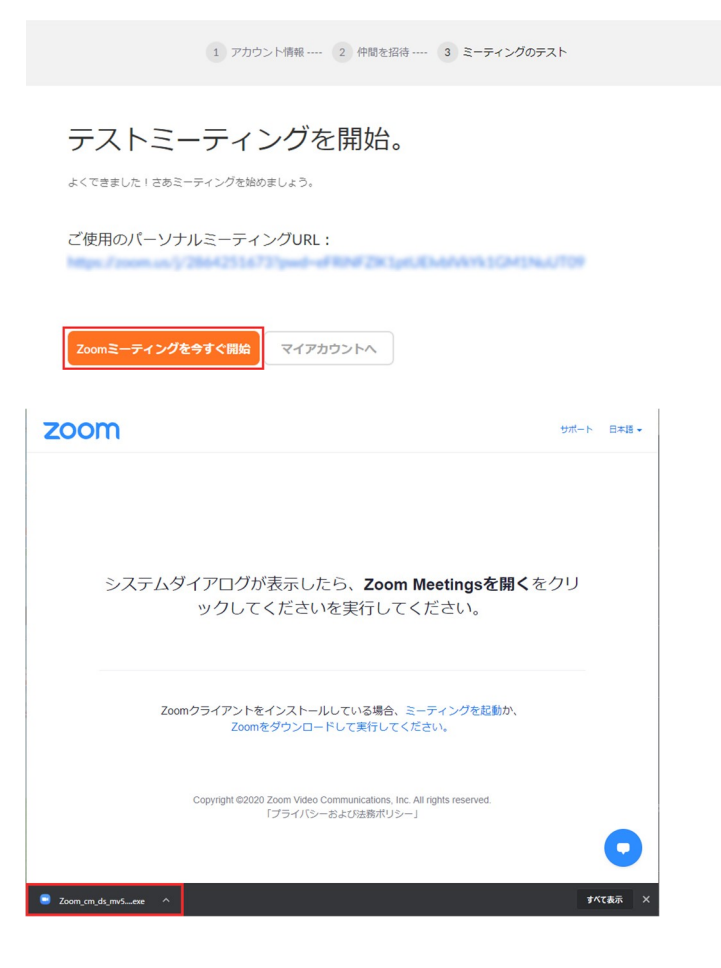